Bitte klappen Sie links (über die drei Balken) das Menü auf.

Anschließend klicken Sie auf "Mein Studium" und dann auf "Studienplaner mit Modulplan".

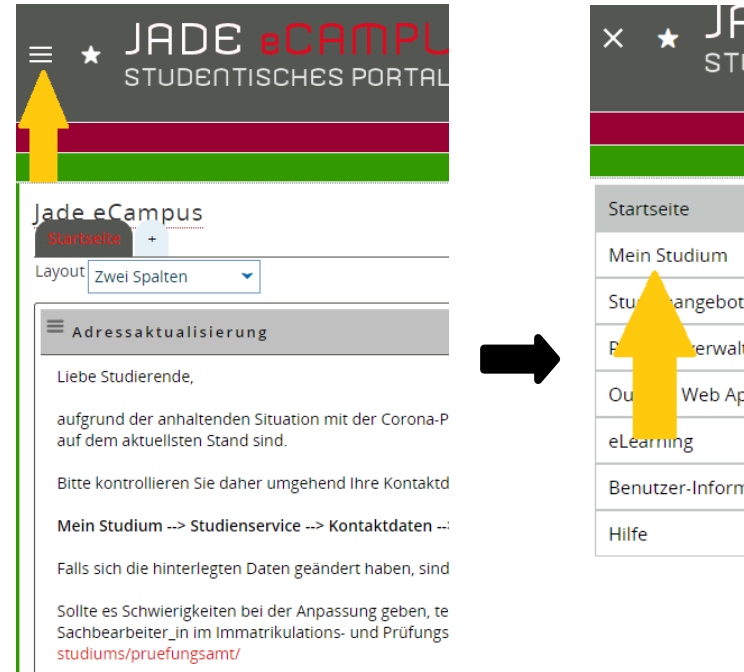

Um sich und Ihr Umfeld zu schützen, sind wir auf Ihre

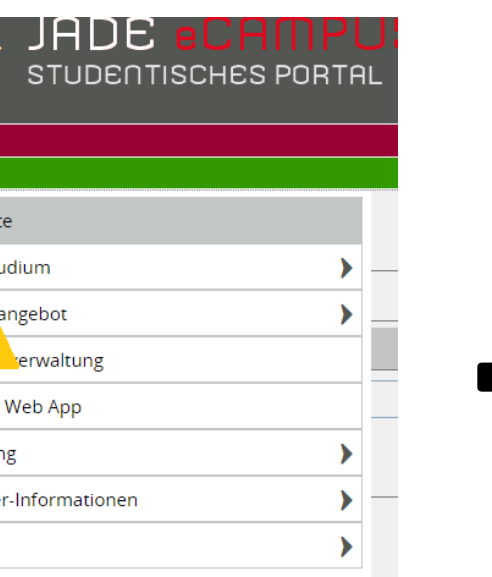

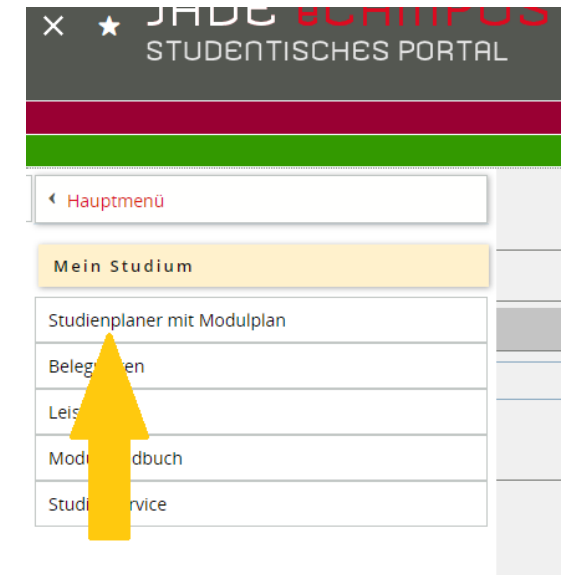

Es öffnet sich ein neues Fenster. Sollten Ihnen zuerst der Modulplan angezeigt werden, klicken Sie bitte auf "Prüfungsordnung anzeigen".

Bitte bei Termine "Alle" auswählen, sodass Ihnen alle Prüfungen angezeigt werden.

Auf der rechten Seite kann man sehen, welche Prüfungen bereits bestanden sind.

Durch Anklicken des "+" bei der jeweiligen Prüfung öffnet sich eine neue Zeile, sodass Sie sich anschließend über den Button "Anmelden" für die

Prüfung registrieren können.

Studienplaner mit Modulplan Wirtschaftsingenieurwesen Online

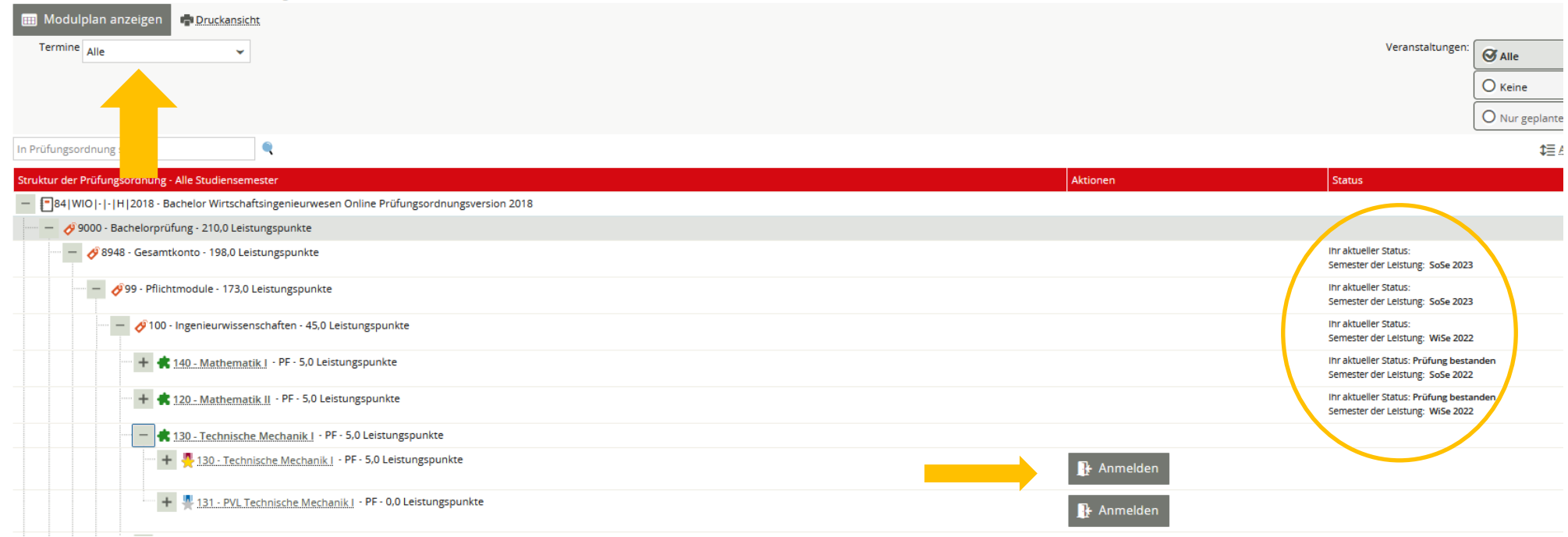

Nun werden Sie mehrmals gefragt, ob Sie sich zu der gewünschten Prüfung anmelden möchten.

Die genauen Daten zur Prüfung werden hier auch noch einmal aufgelistet.

#### Hinweise:

Gibt es für eine Prüfung mehrere Prüferpaare zur Auswahl, nehmen Sie die Anmeldung bitte für das korrekte Prüferpaar aus; andernfalls stehen Sie ggf. auf der falschen Teilnehmerliste!

Gibt es zu der Prüfung eine entsprechende Prüfungsvorleistung, muss diese bereits bestanden sein. Ist dies nicht der Fall, melden Sie diese bitte ebenfalls an. Bei einer nicht bestandenen oder nicht angemeldeten PVL erhalten Sie einen entsprechenden Hinweis.

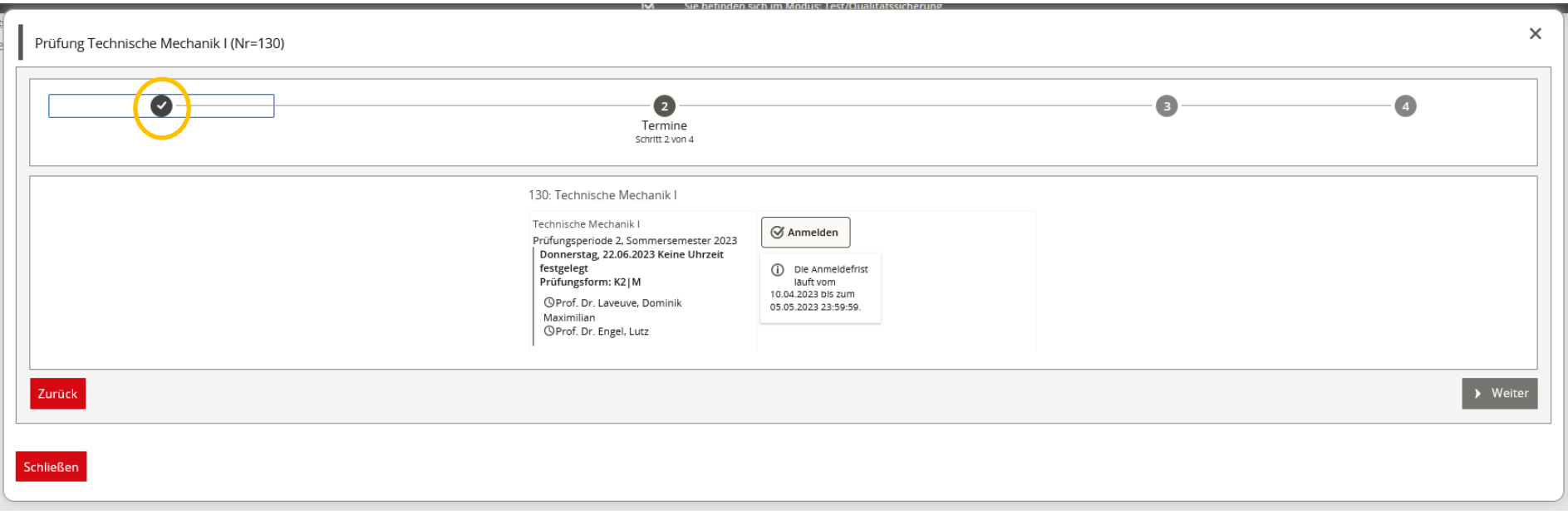

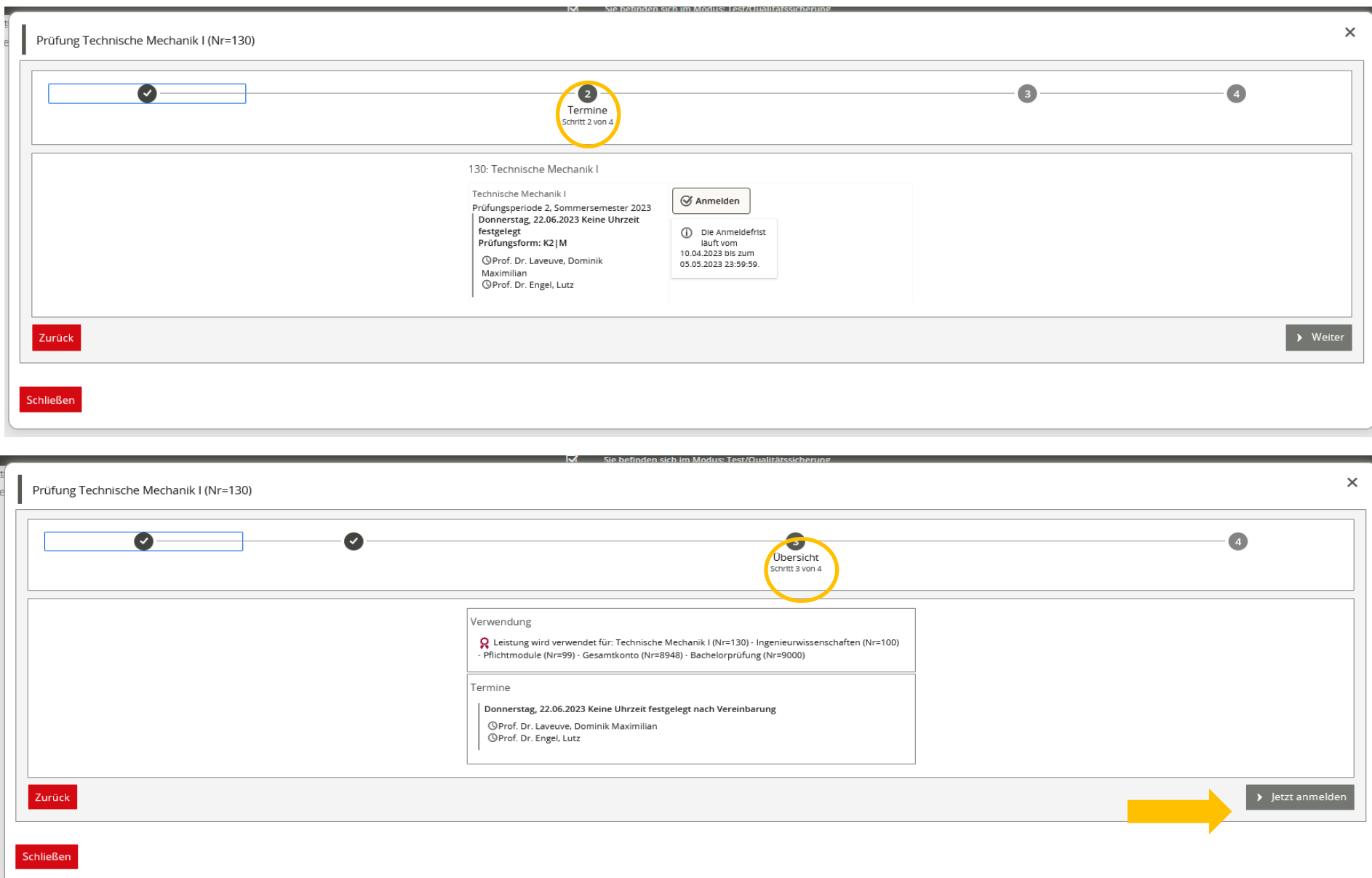

Nachdem Sie auf den Button "Jetzt anmelden" geklickt haben erhalten Sie folgende Nachricht:

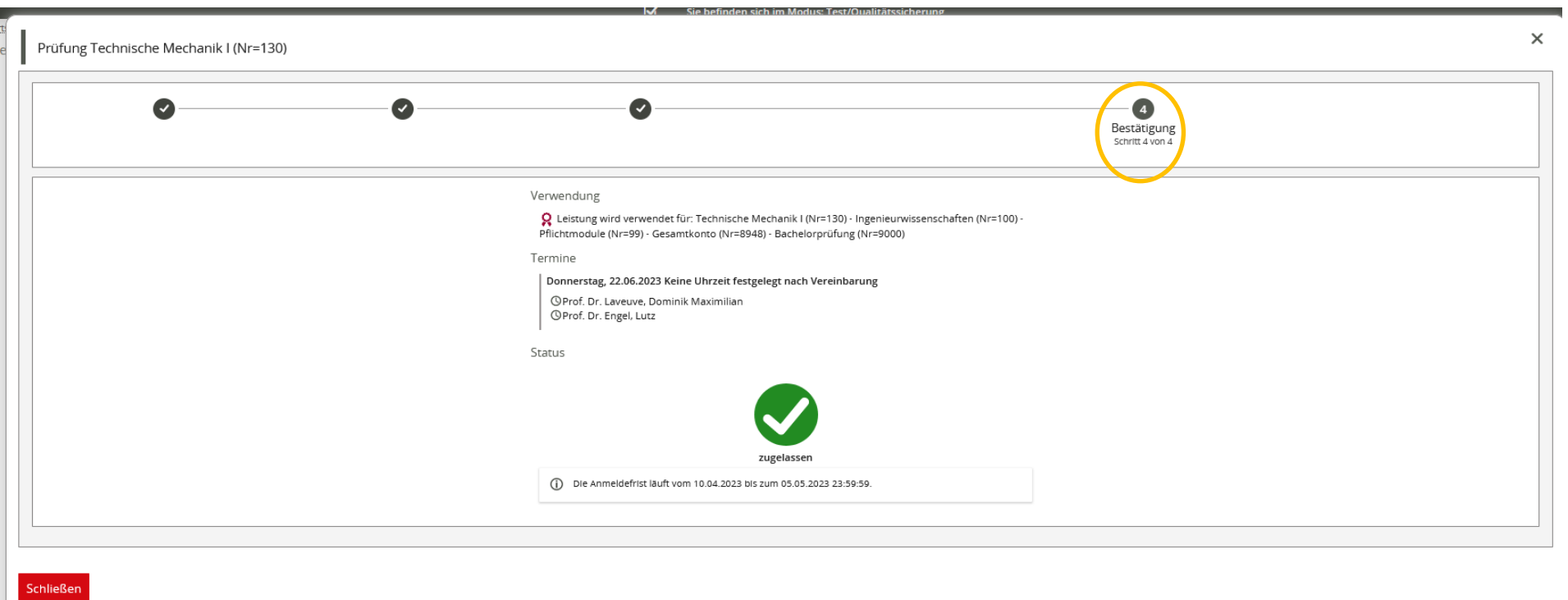

### **ACHTUNG: Es werden keine Bestätigungs-Emails mehr verschickt!**

Wir empfehlen daher ausdrücklich eine Bescheinigung unter:

Mein Studium  $\rightarrow$  Leistungen  $\rightarrow$  Bescheinigungen "Bescheinigung über angemeldete Prüfungen" auszudrucken!

Sie sind hier: Startseite > Mein Studium > Leistungen

## Leistungen

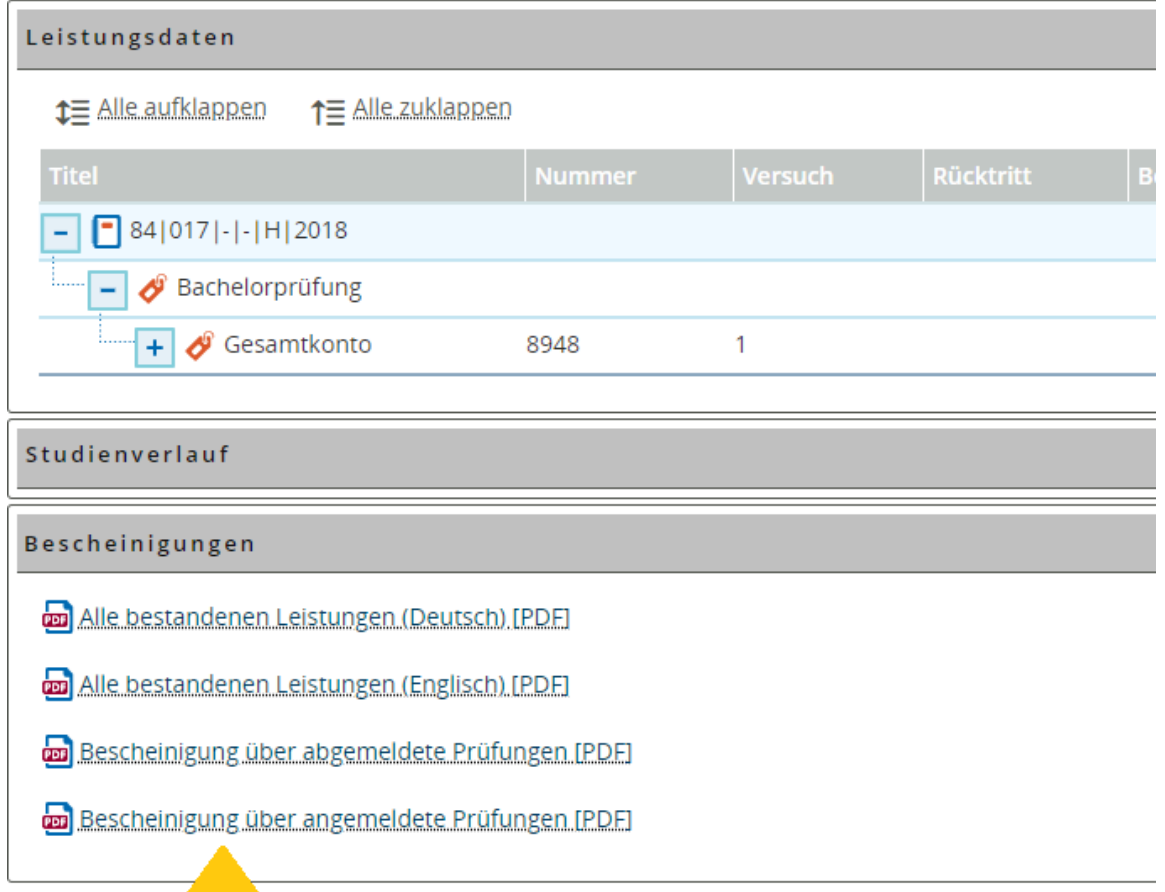